インストールガイド **ADAPTEC SCSI RAID 2010S/2015S**

# Adaptec SCSI RAID 2010S/2015S

# <span id="page-1-1"></span><span id="page-1-0"></span>インストールガイド

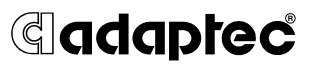

#### 著作権

© 2000-2002 Adaptec, Inc. All rights reserved. この文書は、たとえその一部であっ ても事前に Adaptec,Inc., 691 South Milpitas Blvd., Milpitas CA 95035 から書面によ る許可を得た場合を除き、電子的、機械的、複写機、記録あるいはその他いかな る手段、いかなる形式によっても転送、複製、検索システムに登録してはなりま せん。

#### 商標

Adaptec および Adaptec のロゴ は Adaptec, Inc. の登録商標で数カ国で登録されて います。

Windows NT、Windows XP および Windows 2000 は Microsoft 社の登録商標であ り、アメリカその他の諸国でライセンスの下に使用されています。

Linux は Linus Torvalds 氏の商標であり、RED HAT は Red Hat, Inc. の登録商標で す。

RAIDIOS は Intel Corp. の商標です。

その他の商標は各権利所有者の所有によるものです。

#### 変更

本文書の資料は単なる情報として提供されるものであり、予告なく変更される可 能性があります。本書の制作に際し正確さを期するために万全の注意を払っては おりますが、本書中の誤記や情報の抜け、あるいは情報の使用に起因する結果に 関して Adaptec 社はいかなる責任も負いません。

Adaptec 社は、ユーザに対する事前の約束及び告知無しに製品のデザインを変更す る権利を留保します。

#### 禁止事項

本書のどの部分も、著作権者からの事前の書面による許可なくして、電子的、機 械的を問わず、複写や記録などいかなる方法やいかなる形による転送や複製、検 索システムへの登録を行う事は法律で禁止されています。

#### 法規適合ステートメント

#### **FCC**(米国連邦通信委員会)無線周波数妨害法準拠

警告 : 本装置に対し、準拠の責任がある当事者が、特別に認可ないし加工または変更が加え られた場合、本装置を使用するユーザの権限は無効になる可能性があります。 本装置は、検査の結果、FCC 規則パート 15 に従うクラス B デジタル装置の制限に 準拠しています。これらの制限は、住宅地域において操作する際、妨害からの保 護を目的としたものです。本装置は、無線周波数を発生、使用また放射する場合 があります。取扱説明書に従って設置または使用されない場合、無線通信に有害な 妨害を引き起こす可能性があります。また、設置状況に関わらず障害を引き起こ す可能性もあります。本装置が、テレビやラジオ等の受信障害の原因となってい るかどうかは、装置の電源の ON/OFF を切り替えることでご確認頂けます。本装 置が受信障害の原因であると考えられる場合は以下の手順のいずれか、または幾 つか組み合わせてお試しください。

- テレビまたはラジオのアンテナの向きを変えるか、または場所を変える。
- テレビまたはラジオと本装置の間の距離を離す。
- テレビまたはラジオとは別の回路にあるコンセントに装置を接続する。
- 販売店またはテレビ、ラジオの修理業者にご相談ください。
- 法規上の制限に準拠した使用を行うには品質の良い I/O ケーブルか電源ケーブ ルをご使用ください。

本装置は、FCC 規則パート 15 に準拠しており、その使用は、次の 2 つの条件に従 います:(1)本装置は、妨害を引き起こさないと想定される。(2)本装置は、不 適切な操作に起因する障害を含むいかなる障害も承認しなければならない。

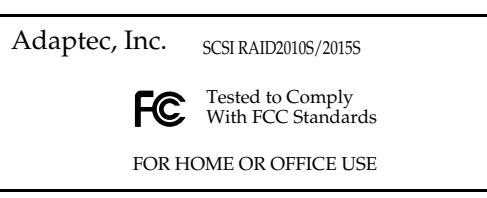

#### **EU** 法準拠  $\epsilon$

本製品はテストの結果以下のヨーロッパの基準に準拠しています。

EMC Directive 89/336/EEC ( 92/31/EEC および 93/68/EEC に改正 )

EN 50081-1 (1992) EN55022 (1994) Class B EN 50082-1 (1992) EN61000-4-2 (1998) EN61000-4-3 (1998) EN61000-4-4 (1995) EN61000-4-5 (1995) Surges EN61000-4-6 (1996) Conducted immunity EN61000-4-11 (1994) Supply dips of variation

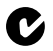

#### オーストラリア、ニュージーランド法準拠

本装置は Spectram Management Agency が策定したオーストラリア / ニュージー ランド標準 AS/NZS 3548 に従ったテストの結果クラス B デジタル装置の制限に準 拠しています。

# ■◆■ カナダ法準拠

本製品は、カナダ電波妨害装置規則の要件をすべて満たした、クラス B デジタル 装置です。

#### 日本法準拠 **(** 自主規制 **) [vei]**

この製品は、情報処理装置等電波障害自主規制協議会(VCCI)の基準に 進枷しています。

この装置は、情報電子処理等電波障害自主規制協議会 (VCCI) の 基準に基づく、クラス B 情報装置です。この装置は、家庭環境で 使用することを目的としますが、この装置をラジオやテレビジョ ン受信機に近接して使用すると、受信障害を引き起こすことがあ ります。取扱い説明書に従って、正しい取扱いをして下さい。

# 目次

## 1はじめに

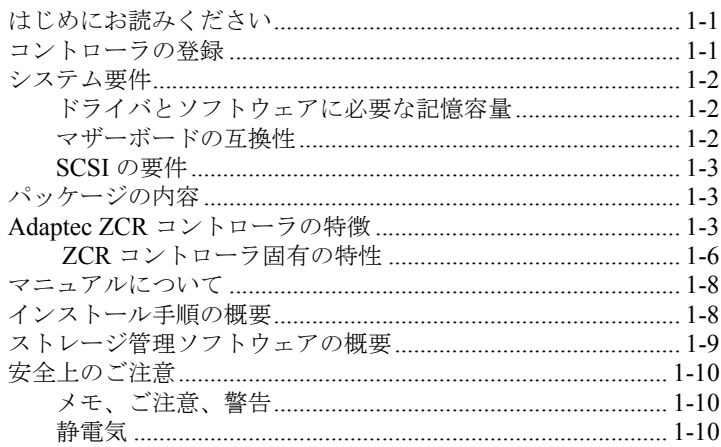

### 2コントローラの取り付け

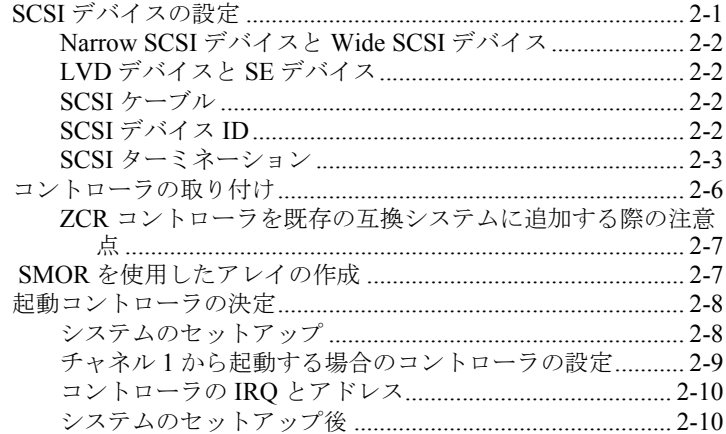

# 3ドライバのインストール

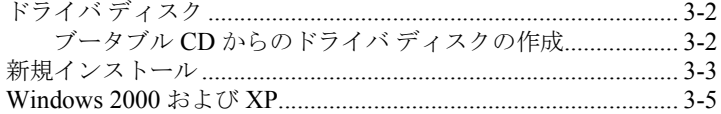

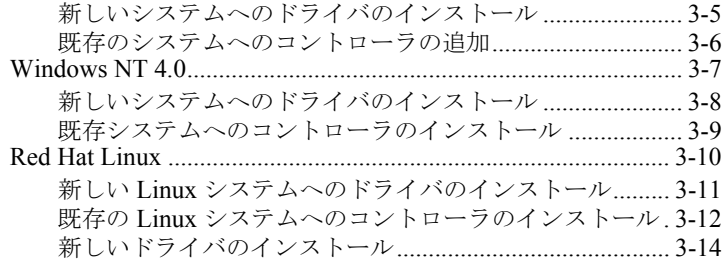

### **4** ストレージ管理ソフトウェアのインストール

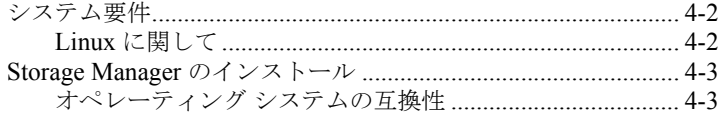

## **A** カードおよびモジュールの図解

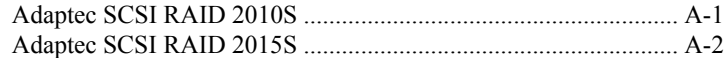

## **B** トラブルシューティング

### **C** コントローラのリセット手順

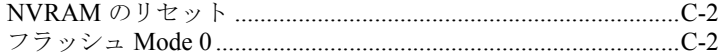

### **D** 仕様

# **1**

# はじめに

#### この章の概要

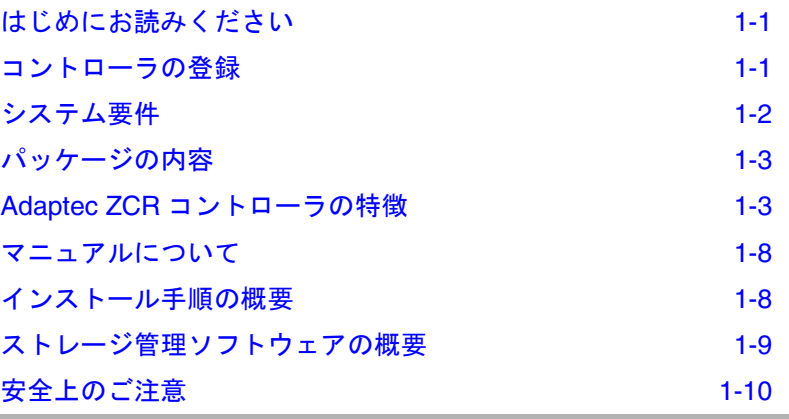

# <span id="page-7-0"></span>はじめにお読みください

新しい Adaptec SCSI RAID 2010S/2015S Zero Channel RAID (ZCR) コントローラのインストールを開始する前に、この章をお読みくだ さい。この章では、本書を読むための重要なポイントを示し、イン ストール プロセスの概要を説明します。

# <span id="page-7-1"></span>コントローラの登録

まず、お使いの ZCR コントローラを http://www.adaptec.co.jp/ support/regist.html に登録してください。

# <span id="page-8-0"></span>システム要件

この項では、以下のシステム要件について説明します。

- ドライバおよびソフトウェアに必要な記憶容量
- マザーボードの互換性
- SCSIの要件

#### ドライバとソフトウェアに必要な記憶容量

Adaptec Storage Management ソフトウェアおよびデバイス ドラ イバには、約 5 MB のディスク スペースが必要です。ホスト シス テムは、64 MB のメモリと 200 MHz 以上の Pentium プロセッサ を搭載していなければなりません。マウスと SVGA カラー モニタ も必要です。

2010S と 2015S はこれらの要件を満たしています。当該コントロー ラが動作するように設計されたマザーボードは、十分なメモリを 備え、動作速度が 200 MHz よりも高速な、Pentium III と同等か それ以降の CPU を使用したサーバ マザーボードです。

#### <span id="page-8-1"></span>マザーボードの互換性

Adaptec のコントローラを使用するには、マザーボードの BIOS が以下の条件を満たしている必要があります。

- *PCI ローカル バス規格 -* リビジョン 2.2 に準拠していること。
- 多機能デバイス ( その1つが PCI ブリッジ) をサポートしてい ること。
- メモリ マップされた大きなアドレス領域を提供すること。
- 周辺機器を接続できるようになっており、少なくとも1つはマ ザーボードベースの SCSI チャネルがあること。

Adaptec ZCR コントローラは、サーバのマザーボードにオンボー ドで搭載された Adaptec Ultra320 SCSI コントローラおよび EMRL (Embedded RAID Logic) または RAIDIOS™ ロジックに、先進的 な RAID 機能を追加します。 ASR-2010S は、サポートする任意の EMRL または RAIDIOS 対応の PCI スロットで動作するよう設計 されています。 ASR-2015S は、現在のところ特定のマザーボード にのみ搭載されている、専用に設計された SO-DIMM PCI コネク タにのみ取り付けることができます。

#### **SCSI** の要件

ASR-2010S/2015S ZCR は、Ultra 320 ハードディスクドライブで 使用するように設計されています。 Ultra 2 かそれ以降の SCSI 周辺 機器はすべて動作しますが、動作性能が制限されます。 Ultra 2 以 前の SCSI 周辺機器は、使用しないことを推奨いたします。

# <span id="page-9-0"></span>パッケージの内容

Adaptec コントローラ のパッケージには、次のものが含まれてい ます。

- ASR-2010S または ASR-2015S (ケーブルは付属しません)。
- 保証カードと ユーザ登録はがき
- 『*[Adaptec SCSI RAID 2010S/2015S](#page-1-0) インストールガイド*』(本書)

### <span id="page-9-1"></span>**Adaptec ZCR** コントローラの特徴

Adaptec ZCR コントローラは、以下をサポートしています。

- RAID レベル 0、1、5、マルチレベル 10、50、JBOD (Just a Bunch Of Drives)
- 誤り訂正符号 (ECC) 付き固定キャッシュメモリ。
- プレディクティブキャッシング機能。
- PCI ローカル バス規格、リビジョン 2.2、PCI クロック速度 66 MHz まで。
- **Microsoft Windows**<sup>®</sup> 2000、Windows<sup>®</sup> NT、Windows<sup>®</sup> XP、 および Red Hat Linux
- ROM内の Storage Manager (SMOR) を使用した、オペレー ティング システムに依存しない RAID の作成と管理。
- Adaptec ストレージ管理 ソフトウェアを使用した、ローカル およびリモートでの管理、アレイ ステータス、および I/O の 表示。
- 障害のあるドライブを自動的に置き換える、インテリジェント ホット スペア。 1 つのコントローラで複数のホット スペアが利 用可能な場合、インテリジェント ホット スペアのアルゴリズ ムは、容量とバスの位置により最適なスペアを選択します。 RAID は、スペア ドライブを使って自動的に再構成されます。

- サードパーティ製のアプリケーションおよびユーティリティ向け の ASPI プロトコルのサポート。
- コントローラのファームウェア、コントローラの BIOS、およ び SMOR のアップグレードを容易にするフラッシュ ROM。
- 英数字ページャ向けのメッセージングを含む、イベント ロギ ングおよびブロードキャスト。
- *Windows XP*、*Windows 2000*、および *Windows NT* のみ —NTFS ファイル システムの RAID 0 または RAID 5 アレイでの通常動 作時におけるアレイ拡張および容量追加。詳細は、『*Adaptec Storage Management Software* ユーザーズ ガイド』を参照してく ださい。
- 従来の SCSI デバイス (ハードディスク、テープ、CD-ROM、 CD-RW、MO ドライブなど ) およびジュークボックス。
- 高可用性 LAN (ローカル エリア ネットワーク) サービスおよび ストレージ サブシステム向けの SAF-TE (SCSI Accessed Fault-Tolerant Enclosure) および SES (SCSI Enclosure Services)。
- Adaptec RAID ソフトウェアは、アレイあたり最大 64 台の ハードディスクドライブ、最大 2 テラバイトの記憶容量をサ ポートします。
- 以下の表は、RAID 機能の概要です。

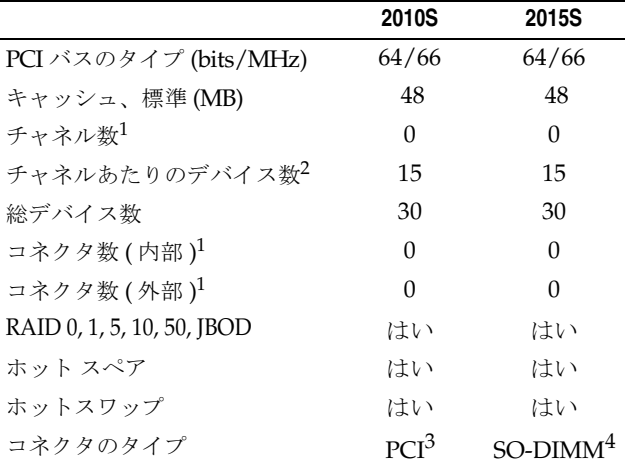

- 1 利用できるチャネルと、そのチャネルが内蔵か、外付けか、あ るいはその両方であるかどうかは、マザーボードによって変わ ります。コントローラにチャネルはありません。
- 2 ZCR コントローラは、Ultra320 ハードディスクドライブや従 来のハードディスクドライブとともに、CD ドライブやテープ ドライブなどのハードディスク以外のドライブもサポートしま す。
- <sup>3</sup> RAIDIOS か EMRL ロジック接続に対応した、特別な PCI ス ロットが必要です。
- <sup>4</sup> EMRL ロジックに接続するためには、(SO-DIMM を PCI 接続 した ) 特別な接続スロットが必要です。

#### **ZCR** コントローラ固有の特性

ZCR コントローラは RAID コントローラ アドインカード と同一 の機能をもちますが、 Adaptec ZCR コントローラは、RAIDIOS か EMRL ロジック接続に対応し、かつ Adaptec Ultra 320 オンボード SCSI プロトコルチップに対応したマザーボードでのみ利用できま す。 ZCR がインストールされていないときは EMRL がアクティブ にならず、SPC 機能は SCSI アダプタに限定されます。

**√7 メモ: Adaptec 7899W あるいは 7892 U160 SCSI** チップが同梱 されたマザーボードで使用すると、ASR-2010S も ASR-2015S も動作しなくなります。 U160 SCSI チップを使用したマザー ボードについては、ASR-2000S コントローラか ASR-2005S コントローラを使用してください。

ZCR をインストールする前に、すべての SCSI ハードディスクド ライブに保存されているデータをそれぞれバックアップしておく 必要があります。 ZCR のインストールが完了すると、通常の SCSI BIOS が I<sub>2</sub>O RAID BIOS と SMOR で置き換えられて、見えなくな ります。

高密度サーバの空間上の制約と据え置き型サーバに要求される柔 軟性を満たすために、EMRL は、2 つのフォームファクタに対応 するように設計されています。その 1 つ PCI アドインカード、も う 1 つがドーターカードで、マザーボードコネクタに接続するよ うに設計されています。 PCI アドインカードと SO-DIMM は、機 能的には同じものです。主な違いは、2 つのカードのフォームファ クタにあります。

#### ペデスタルサーバ **(** 据え置き型 **)** のフォームファクタの導入

Adaptec ZCR コントローラ (2010S) は、ロープロファイル PCI 対 応のフォームファクタでデザインされており、マザーボード上に 搭載された I/O コントローラを使用する、1U と 2U のサーバ マーケットを対象としています。このカードの導入は、より汎用 的なペデスタル サーバの設計に使用することを目的としていま す。

ZCR コントローラがインストールされていないときには I/O コン トローラ (IOC) を通常通りに機能させ、PCI ベースの Adaptec ZCR コントローラがインストールされているときには I/O コント ローラを隠して ZCR コントローラの I/O プロセッサ (IOP) によっ てのみ I/O コントローラを制御できるようにするために、2010S では、EMRL か RAIDIOS がマザーボードに必要です。

Adaptec ZCR 2010S と、IOC、PCI バス、EMRL との関係は、次 のようになります。

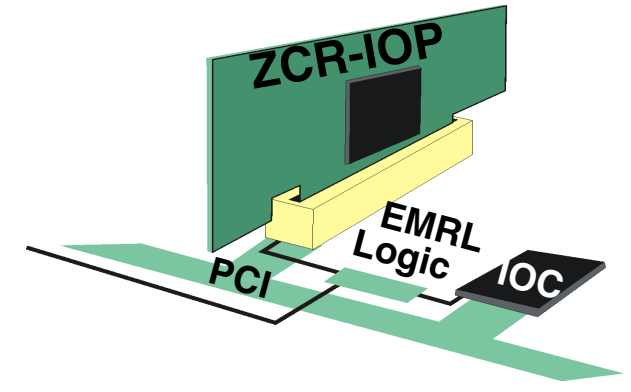

#### 高密度サーバのフォームファクタの導入

この導入では小さな専用 コネクタとカードを使用して、ZCR 機能 を提供します。 PCI スロットに現れる通常の PCI 信号はすべて、 マザーボードの ZCR コネクタに向けて経路が設定されますので、 PCI スロットを使用せずに ZCR カードを取りつけることができま す。これは高密度サーバなどの環境には欠かせないものです。 Adaptec ZCR 2015S と、IOC、PCI バス、EMRL との関係は、次 のようになります。

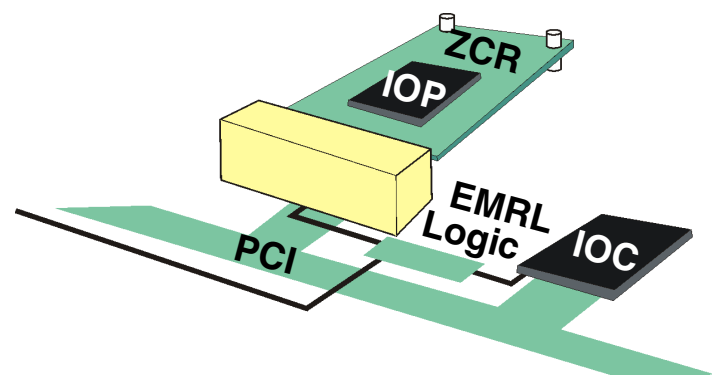

# <span id="page-14-0"></span>マニュアルについて

Adaptec ZCR コントローラには、以下のマニュアルがあります。

- 『*[Adaptec SCSI RAID 2010S/2015S](#page-1-0) インストールガイド*』(本書)— Adaptec ZCR コントローラおよび付属デバイスの設定とイン ストールに関する情報が記載されています。
- 『*Adaptec Storage Management Software* ユーザーズ ガイド』*—* SMOR、Adaptec Storage Manager、およびコマンド ライン ユーティリティ (RAIDUTIL) の使用法を説明しています。

*Storage Manager* には、トピック別のポップアップ ヘルプなど、 RAID の作成と管理に関するオンライン ヘルプが用意されていま す。

## <span id="page-14-1"></span>インストール手順の概要

以降で、コントローラをインストールして設定し、ZCR を構成す る手順を簡単に説明します。

- **1** この章の記載事項をよく読みます。
- **2** お持ちのマザーボードが、コントローラと互換性があることを 確認します。詳細は、1-2 ページの「[マザーボードの互換性](#page-8-1)」 を参照してください。
- **3** [第](#page-19-0) 2 章 に記載されている 手順に従い、Adaptec ZCR コント ローラとハードディスク ドライブを取り付けて設定します。
- **4** SMOR を使用して起動アレイを設定します。詳細は[、第](#page-19-0) 2 章 を 参照してください。
- **5** [第](#page-29-0) 3 章 の指示に従って、コントローラのドライバをインス トールします。新しいシステムを構築するときには、ドライバ をインストールするためにオペレーティング システムもイン ストールする必要があります。

[第](#page-29-0)3章では、さまざまなケースに応じたドライバのインス トール方法を説明します。ドライバをインストールする前に、 お使いのシステムにはどの方法が適しているか検討してくださ い。ドライバのインストール中に、SMOR を使用したコント ローラの設定やアレイの作成が必要になることがあります。

**6** Adaptec ストレージ管理ソフト ウェア をインストールします。 インストールの手順について[は第](#page-43-0) 4 章を参照してください。

# <span id="page-15-1"></span><span id="page-15-0"></span>ストレージ管理ソフトウェアの概要

Adaptec ZCR には、RAID アレイの設定と管理のために、数多く のソフトウェア アプリケーションが付属しています。 1 つめはグ ラフィカル ユーザ インターフェイス (GUI) 、2 つめは GUI と同時 にロードされるコマンドラインインターフェイス (CLI) 、3 つめは ユーティリティとして提供されるもので、オペレーティング シス テムが利用可能になる以前に使用できます。

- **Adaptec Storage Manager** ストレージサブシステムを対話的 に操作するための GUI です。 Storage Manager は以下のオペ レーティング システムをサポートします。
	- Windows NT 4.0, 2000, XP
	- Red Hat Linux 7.3

**メモ: RAID** 製品についての最新バージョンのドライバと RAID 管理ソフトウェアを含む最新の情報は、アダプテッ クのホームページ http://www.adaptec.co.jp をご覧くだ さい。LINUX についての同様の情報は、 linux.adaptec.com をご利用ください。

さらに Adaptec Storage Manager には、Simple Network Mail Protocol (SNMP) と Desktop Management Interface (DMI) エー ジェントのような、追加の機能が用意されています。

■ RAIDUTIL CLI-GUI が利用できない場合に、Storage Manager と同等の機能を提供します。 RAIDUTIL では、スクリ プトを使用できます。そのため、同様の設定の RAID サブシス テムを素早く複製する必要がある場合に、RAID 管理ユーティ リティとともに使用すると非常に便利です。詳細は、『*Adaptec Storage Manager Software* ユーザーズ ガイド』を参照してくださ い。

■ **SMOR**— コントローラの BIOS コードの一部に組み込まれた ユーティリティです。 SMOR を起動するには BIOS の起動中に **Ctrl+A** を押します。詳細は、2-9 [ページの「](#page-27-0)チャネル *1* から起 [動する場合のコントローラの設定](#page-27-0)」を参照してください。

# <span id="page-16-0"></span>安全上のご注意

電気を使用するデバイスは取り扱いに注意が必要です。一般に安 全を確保するためには以下のようにします。

- 作業場所とコンピュータを整然とした環境に保ち、不要なもの を周囲に置かないようにします。ゴミや不良配線などの危険要 素は極力排除してください。
- システムのキャビネットを開ける前には、雷源コードをコンセ ントから抜きます。

#### メモ、ご注意、警告

この『インストール ガイド』では、以下に示すような、メモ、ご 注意、警告を使用して重要情報を強調します。

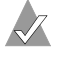

メモ **:** 無視しても負傷や、資産の損害、データ損失の心配が ない重要情報を強調します。

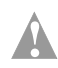

ご注意 **:** 無視すると装置の故障やデータ損失を引き起こす可 能性がある重要情報を強調します。

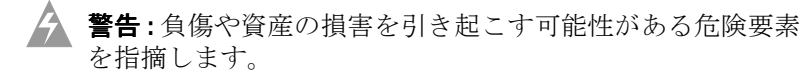

#### 静電気

静電気 (ESD) は人間の日常的な活動に付き物です。 ESD は、電荷 を保持し、蓄積する物質から放出されます。

ご注意 **:** 電子部品の取り扱いを誤ると、ESD による損傷を受 け、部品の完全または断続的な故障につながることがありま す。コンポーネントを取り外したり交換したりするときは、 必ず ESD 予防手順に従ってください。 **!**

ESD による損傷を防止するには以下の点に注意してください。

- 手首または足首に帯雷防止ストラップを必ず装着し、肌に密着 させます。
- ストラップの装置側の端を、塗装されていない金属シャーシの 表面に接続します。
- 帯電防止ストラップを使用できない場合は、金属シャーシに手 を触れて体内の静電気を放出させます。
- コンポーネントを取り付けたり取り外したりするときは、イ ジェクト レバーや専用の取り付けねじを使用し、バス コネク タがバックプレーンやカード スロットに正しく装着されるよ うにします。これらの装置を使用することによって、誤って外 れることが防止できるだけでなく、システムが正しく接地さ れ、バス コネクタが正しく装着されます。
- アダプタ カードを扱うときは、ハンドルや端部以外は触らな いようにします。プリント回路基板やコネクタには手を触れな いようにします。
- プリント回路基板と衣類を接触させないでください。帯電防止 ストラップは、身体の ESD 電圧からコンポーネントを保護す るだけです。衣類の ESD 電圧によって損傷を受ける可能性は 残っています。
- 取り外したコンポーネントは、帯電防止加工面または帯電防止 専用のバッグにボード側を上にして置きます。
- コンポーネントをアダプテックに返送する場合は、すぐに帯電 防止用バッグに入れてください。

# <span id="page-19-0"></span>**2**

# コントローラの取り付け

#### この章の概要

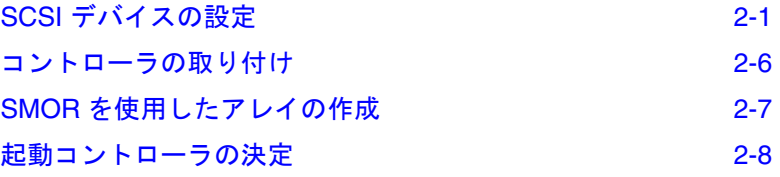

# <span id="page-19-1"></span>**SCSI** デバイスの設定

Adaptec ZCR コントローラ向けにデバイスを設定するときは、以 下の操作が必要です。

- SCSI バス上にドライブをどのように配置するかを決定します。
- ケーブルを選択します。
- SCSI ターミネーションを有効または無効にします。
- SCSI ID を設定します。

メモ **:** 一般に、SCSI ドライブは再フォーマットすべきではあ りません。しかし、SCSI ドライブが 512 バイト以外のセクタ サイズでフォーマットされている場合は、ドライブを再 フォーマットしなければ RAID で使用できません。詳細は、 『*Adaptec Storage Management Software* ユーザーズ ガイド』を 参照してください。

#### **Narrow SCSI** デバイスと **Wide SCSI** デバイス

Adaptec ZCR コントローラには、Narrow (8 ビット ) または Wide (16 ビット ) SCSI デバイスの両方を接続することができます。同じ Wide ケーブル上で Narrow デバイスと Wide デバイスを使用する 場合は、Wide デバイスのうちどれか 1 つをケーブルの終端に配置 します。こうすることで、16 ビットの信号が正確にターミネート されます。

Wide デバイスは、Narrow デバイスの 2 倍の速度でデータを転送 できます。 Wide バスには Narrow デバイスとの下位互換性がある ため、同じコントローラで両タイプの SCSI デバイスを使用するこ とができます。テープ ドライブや CD ドライブなどの一部の SCSI デバイスでは、今でも Narrow インターフェイスが使用されてい ます。

#### **LVD** デバイスと **SE** デバイス

シングルエンド (SE) SCSI デバイスを Low Voltage Differntial (LVD) バスに接続すると、すべてのデバイスに対するバスの速度 が Ultra SCSI の速度 (20 MHz) に合わせられます。

メモ **:** Adaptec ZCR コントローラは、古い SCSI 5-V ディ ファレンシャル (DE) デバイスと併用することはできません。

#### **SCSI** ケーブル

Ultra320 SCSI デバイスと 高品質の LVD SCSI ケーブルの使用をお 勧めします。

#### **SCSI** デバイス **ID**

Narrow SCSI バスは、1 つの 8 ビット SCSI バスに接続された最大 7 台の SCSI デバイスと 1 台のコントローラをサポートします。 Wide SCSI バスでは 16 ビット バス に接続された最大 15 台のデバ イスと 1 台のコントローラをサポートします。

コントローラも含めて、すべての SCSI デバイスにはユニークな SCSI ID を割り当てなければなりません。通常、SCSI ID は周辺装 置のジャンパまたはスイッチで設定します。SCSI ID は、8 ビット  $SCSI$ デバイスの場合は 0~7、Wide SCSI デバイスの場合は0~ 15 の任意の番号を割り当てることができます。コンピュータシス テムとハードディスクドライブ タワーによっては、バックプレー

ンの 1 つ 1 つのスロットに固定 SCSI ID を割り当てる、インテリ ジェント バックプレーン (SAF-TE / SES) を用意しているものがあ ります。この種のバックプレーンを使用するときは、SCSI 周辺機 器ごとに ID を割り当てる必要はありません。

コントローラに接続する SCSI デバイスの SCSI ID には、0 ~ 6 の ユニークな ID 番号を設定してください。 Adaptec RAID コント ローラは、工場出荷時に ID 7 に設定されています ( ほとんどの SCSI コントローラは ID 7 を使用します )。 Wide SCSI デバイスで は、SCSI ID 8 ~ 15 も使用できます。同じコントローラで SCSI ID の重複が許されるのは、同じ ID を使用するデバイスが別のバスに 接続されている場合だけです。

必要な場合は、Adaptec RAID コントローラの ID を 0 ~ 7 の任意 の ID に変更することができます。 SMOR、または Storage Manager の Configure Host Bus Adapter ウィンドウを使用して、 コントローラの SCSI ID を変更します。

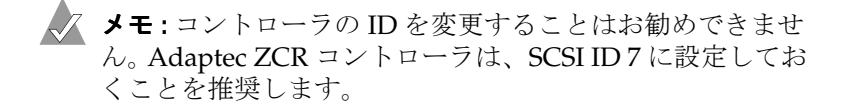

#### **SCSI** ターミネーション

ターミネーションの基本概念は以下のとおりです。

- SCSIケーブルの物理的な終端にあるデバイスでターミネー ションを有効にします。システムの構成状況に応じて、以下の いずれかの設定を行います。
	- 2台の SCSI 機器でターミネーションを有効にします。
	- SCSI コントローラと1台の SCSI 機器でターミネーション を有効にします。
- 両方の SCSI チャネルを使用している場合は、各チャネルごと にターミネートします。

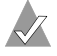

メモ **:** 場合によっては、ターミネーションはマザーボード の SCSI BIOS を使用して設定する必要があります。これは ZCR コントローラを取り外し、希望のターミネーションを設定し て、コントローラを再取り付けすれば可能です。本 ガイド で使用するか推奨しているターミネーション設定は、マザー ボードに組み込まれている設定か制御によって上書きできま す。ご希望の組み合わせに必要な設定をより詳しく理解する ためには、本章と合わせてマザーボードの取扱説明書を参照 してください。

SCSI ターミネーションは、SMOR ユーティリティを使用して設定 するか、Adaptec Storage Manager の Configure Host Bus Adapter ウィンドウから設定します。コントローラのターミネーションに は下記の設定しかありません。

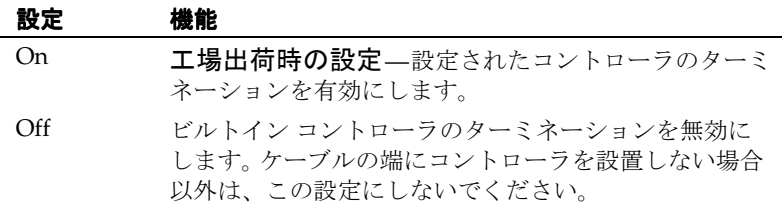

以下の図は、シングルバス用の各種 SCSI 接続の例です。例に示す ように SCSI デバイスをターミネートします。ケーブルの末端のデ バイスをターミネートし、中間にあるデバイスはターミネートし ません。ケーブルを 1 本だけ接続する場合は一方の端がコント ローラになるため、丸印の T がコントローラ内部にある例に示す ように、コントローラのターミネーションを有効にしなければな りません。

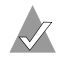

メモ **:** マルチチャネル ZCR アダプタで使用する各チャネルは、そ の構成に合わせてそれぞれターミネートしなければなりません。次 の図は、内部接続と外部接続の両方ができるマザーボード チャネルの使用法を示したものです。マザーボードによって 異なります。

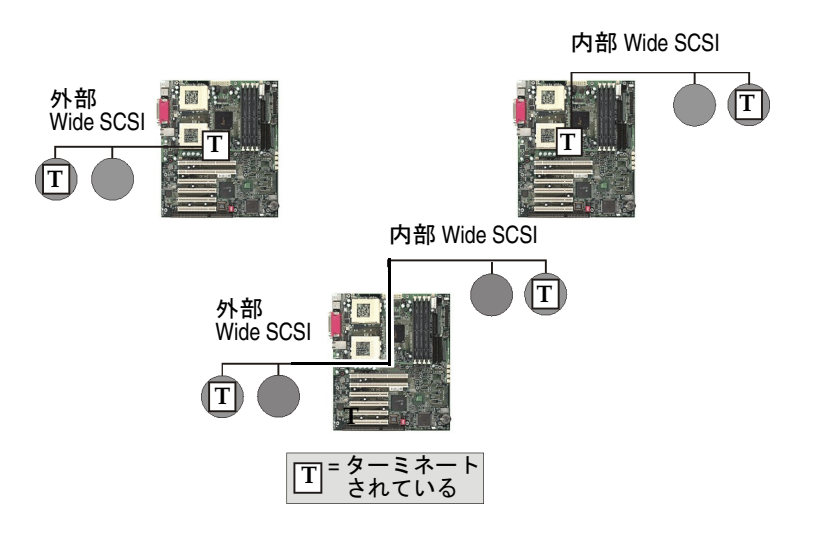

# <span id="page-24-0"></span>コントローラの取り付け

Adaptec 2010S コントローラは、標準の 64 ビット、3.3V の PCI イ ンターフェイスを備えています。ただし、正常に動作するのは EMRL または Intel RAIDIOS ロジックをサポートする PCI スロッ トに挿入した場合のみです。

ASR-2015S コントローラも独特の形状ですが、特定のマザーボー ドに搭載されている EMRL 対応の SO-DIMM ソケットに取り付け られます。

ZCR コントローラを取り付けるには、コントローラをマザーボー ドの ZCR 用スロットに挿入します ( サポートしているスロットの 位置については、システムに付属のドキュメントをお読みくださ い )。本書で別途説明する手順に従って、オペレーティング システ ムに応じたドライバをロードします。 正常にインストールされた かについては、システム起動時の画面で確認します。 Adaptec SCSI BIOS のメッセージの代わりに、SCSI デバイスの検出と RAID 構築の結果が I<sub>2</sub>OBIOS 画面に表示されるようになります。

- **1** SCSI コネクタを探します。内蔵ドライブケーブルで接続され ていないものがあれば、この時に接続します。
- **2** ZCR 専用に割り当てられているスロットに ASR-2010S コント ローラを取りつけ、システムが用意しているネジを使用して、 コントローラブラケットをマザーボードケースに固定します。 マザーボードで使用できる ZCR スロットは、1 つだけです。通 常は、他とは異なる色で表示されます。

ASR-2015S コントローラは、ロック用隔離部品を使用してボー ドの穴に固定するか、システム メーカが提供するその他の方 法で固定できます。ケーブル類や内蔵ハードウェアが、コント ローラボードで圧迫されていないことを十分確認してくださ い。

#### **ZCR** コントローラを既存の互換システムに追加する際 の注意点

Adaptec ZCR コントローラには、インストール上特有の要件があ ります。これらのコントローラは、ZCR カードで、マザーボード に組み込まれている Adaptec SCSI チップと連動して先進的な RAID 機能を提供します。 ZCR を取り付ける以前から、SCSI 機器 がシステムに接続されている場合もあります。このような場合に は、ZCR ソリューションを導入する前にディスク ドライブ上の全 てのデータをバックアップしておいてください。

ご注意 **:** RAID の導入以前からドライブ上にデータがある場 合には、RAID コントローラを取り付ける前にデータをバッ クアップしてください。RAID の構築時にデータは消失しま す。 **!**

## <span id="page-25-1"></span><span id="page-25-0"></span> **SMOR** を使用したアレイの作成

- **1** コントローラのオンボード BIOS システム、SMOR を使用して アレイを設定する場合は、以下の手順に従います。
- メモ **:** 後述の手順を使用したアレイの作成では、以下の条件 が仮定されます。チャネル 1 には 3 つのドライブが接続され ており、ブータブル RAID 5 の設定に使用されます。それ以 外のアレイを設定する場合、もしくは SMOR を使用する場 合の詳細については、同梱 CD の『*Adaptec Storage Management* ソフトウェア ユーザーズ ガイド』を参照してく ださい。
- **2** システムを再起動します。システムの再起動中にコントローラ の BIOS メッセージが表示されたら **Ctrl-A** を押します。
- **3** 青い背景の SMOR 画面が表示されたら **Alt-R** を押してプルダ ウン RAID メニューを表示します。
- **4 Create** をハイライト表示し、**Enter** を押します。
- 5 (●)RAID-5 を選択し、Enter を押します。
- **6** ウィンドウが表示されるので、**OK** をクリックします。

- **7** 続くウィンドウでは、RAID 5 が入る 3 つのドライブを選択し ます。**Insert** キーかスペースバーを押して強調表示されたドラ イブを選択します。別のドライブを強調表示する場合は上 と 下の矢印キーを押します。終了したら **Tab** キーで Done を強調 表示して、**Enter** を押します。
- **8 Alt-F** を押して、プルダウン File メニューを表示します。
- **9 Set System Configuration** を強調表示して、**Return** を押しま す。
- **10** Configuration Changes ウィンドウで **Return** を押して、OK を 選択します。 SMOR ウィンドウの Information タブには、アレ イを作成中であることが表示されます。
- **11** 完了したらもう一度 **Alt-F** を押して **Exit** を強調表示して **Enter** を押し、続いて表示されるウィンドウで **OK** を選択します。シ ステムが再起動します。

# <span id="page-26-0"></span>起動コントローラの決定

Adaptec ZCR コントローラは、工場出荷時、PCI 割り当て用の BIOS ROM が有効になっています。この BIOS は、組み込まれた DOS ドライバを使って、Int13h BIOS コールをインターセプトし て処理します。

システムが起動する周辺機器を設定するためには、システムの Setup 画面内とコントロールカードの設定の 2 つの作業がが必要 です。

#### システムのセットアップ

Setup オプションを変更する詳細については、システムに同梱さ れる取り扱い説明書を参照してください。システムの Setup 画面 で、**Boot Sequence** もしくは類似の名前の項目を探します。シス テムの起動に使用される周辺機器の順序を、その項目で設定でき ます。

最初に CD-ROM ドライブを配置し、次にハードディスクドライ ブを配置すれば、オペレーティング システムのインストールが楽 になります。フロッピーディスクドライブ ( フロッピーディスケッ トドライブと呼ぶメーカもあります ) をハードディスクドライブ の前に配置すれば簡単なのですが、Windows と Linux では、フ ロッピーディスクをインストールに使用しない場合が多くなって います。

Setup には、使用するハードディスクドライブ シーケンスを設定 する別の項目が存在する場合もあります。この項目は同じ画面に 表示されることも後続する画面に表示されることもありますが、 これはシステムのオンボード ドライブ、( 通常は IDE ドライブ ) の順序と、追加中のコントローラの順序を設定するものです。コ ントローラのアレイからシステムを起動したい場合は、使用する 最初のハードディスクドライブに、コントローラを指定します。

Save and Exit を選択して、システムの BIOS エリアを終了します。 システムを再起動します。コントローラを設定する詳細について は次の項を参照してください。

#### <span id="page-27-0"></span>チャネル **1** から起動する場合のコントローラの設定

ZCR マザーボードに Adaptec 7902W SCSI コントローラが取り付 けれていれば、コントローラの初期値はいずれのチャネルからの 起動も可能になっています。この場合、コントローラは最初に発 見したアレイから起動しようとします。両方のチャネルにアレイ が存在し、最初のアレイが発見された場合は、チャネル 0 で最も 小さな SCSI ID を持つアレイが起動デバイスになります。

チャネル 1 のアレイから起動したい場合は、チャネル 0 からの起 動をディセーブルにする必要があります。そのために次のように します。

- **1** システムを再起動して、コントローラ BIOS が表示されたとき に **Ctrl-A** を押します。
- **2** SMOR ディスプレイの青い画面が表示されたら、左側のカー ド上でチャネル **0** を強調表示し、**tab** で右側に移動します。
- **3 [**o**] Bus Boot Enable** を強調表示し、スペースバーを押してス イッチをオフに切り換えます。√が表示されます。これでシス テムは、ブータブル チャネルとしてチャネル 0 をバイパスす るようになります。
- **4 Esc** キーを押してください。
- **5** 変更を保存するかどうかを求められたら、タブキーを押して **yes** を選択し、次いで **Return** を押します。
- **6** SMOR を終了し、システムが再起動できるようにします。

#### コントローラの **IRQ** とアドレス

使用する IRQ とアドレス の空間は、ユーザが設定するものではあ りません。ホスト システムの起動中に、システムのすべての Adaptec PCI コントローラのコントローラ BIOS の割り込み要求レ ベル (IRQ) とメモリの位置が、システム BIOS によって自動的に 設定されるはずです。

#### システムのセットアップ後

システムをセットアップした後、Adaptec ストーレジ管理ソフト ウェア の高度な機能を使用して、RAID を修正および改良するこ とができます。

アレイの構築 / 再構築はバックグラウンドで実行されますので、 アレイの構築 / 再構築の最中にもアレイを利用することができま す。 オペレーティングシステムと Adaptec ストレージ管理ソフト ウェアのインストールが完了したら、アダプテックストレージ管 理ソフトウェアを使用して、アレイの構築 / 再構築の進捗状況を 監視できます。詳細は[、第](#page-43-0) 4 章または『*Adaptec Storage Management Software* ユーザーズ ガイド』を参照してください。

# <span id="page-29-0"></span>**3**

# ドライバのインストール

#### この章の概要

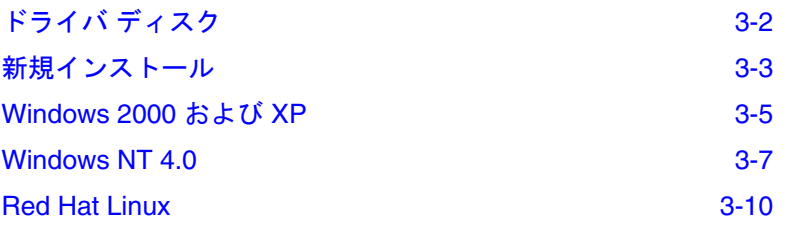

この章では、コントローラ用ドライバのインストールについて、い くつかのケースをご紹介します。お使いのシステム環境に適したイ ンストール手順と関連する説明をよく読んでから、インストールを 開始してください。

ここでは、新しいシステムのインストール手順と、ZCR を追加し て既存のシステムをアップグレードする手順を説明します。

# <span id="page-30-0"></span>ドライバ ディスク

Adaptec SCSI RAID コントローラをインストールしたシステムで は、コントローラを正しく動作させる適切なドライバが必要にな ります。

ドライバがフロッピーディスクに入っていれば、インストールは より簡単になります。同梱の CD からドライバ ディスクを作成し ます。

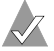

メモ **:** 既存のシステムをアップグレードする場合は CD から 直接ドライバをインストールできますので、ドライバ ディス クを個別に作成する必要はありません。 Windows を新規に インストールする場合は、通常はドライバ ディスクが必要に なります。 CD からドライバをインストールする場合は、CD 内のフォルダの階層を調べる必要があります。これは面倒な 作業かも知れません。

Red Hat Linux 7.3 では、ドライバ ディスクを作成する必要はあり ません。このバージョンの Linux 用ドライバは、ディストリ ビューションに含まれています。

#### ブータブル **CD** からのドライバ ディスクの作成

以下の手順は、Windows と Linux 用のディスクを作成する場合 を対象としています。ドライバ ディスクの作成を次のように開始 します。

- **1** システム BIOS が、CD-ROM ドライブから起動できるように なっていることを確認します。ヘルプが必要な場合はシステム の説明書を参照してください。コントローラに同梱されている CD を挿入して、CD からシステムを起動します。 Adaptec Main Menu が表示されるまで、画面の指示に従って、必要に 応じて質問に答えながら操作を進めます。
- **2** Main Menu から **Create Driver Disk(s). . .** の行をクリックしま す。
- **3** 作成するドライバ ディスクの種類を確認する場合は、この章 の別の場所で説明しているインストールの種類を参照してくだ さい。必要なドライバ ディスクの種類をクリックし、次に **OK** をクリックします。
- **4** ディスクの挿入を画面で求められたら、**OK** をクリックして ディスクを挿入します。ディスクはシステムによってフォー マットされます。必要に応じてファイルシステムを挿入し、適 切な情報をディスクに書き込みます。完了すると、**OK** ボタン がもう 1 つ画面に表示されます。
- **5** フロッピーディスクを取り出して、**OK** をクリックします。作 成済みのドライバ ディスクであることを示すラベルを貼りま す。

# <span id="page-31-0"></span>新規インストール

サポートされているオペレーティング システムのいずれかを新規 にインストールする場合は、そのオペレーティング システムをア レイにインストールできます ( それが望ましくない場合もインス トールは可能です )。この場合、ドライブの故障によってシステム が実行を停止することがなくなりますので、より頑健なシステム を構築することができます。

このようなインストールを行うには、いずれの場合も、オペレー ティング システムをインストールする前に冗長アレイを作成する 必要があります。冗長アレイを作成する場合、Adaptec SCSI RAID コントローラでは、Adaptec CD を使用してシステムを起動 ( 「ブート」ともいいます ) する方法と、コントローラのオンボード ファームウェアに組み込まれているツールを使用する方法の 2 通 りの方法が可能です。

このアプリケーションに適用する RAID タイプについては、本書 の内容以上ですが、何らかの指針が必要かもしれません。次に要 約する表が役に立つかもしれません。詳細は、各種 RAID タイプ

の相対的なパフォーマンスと望ましい特性について解説している 資料を参照してください。

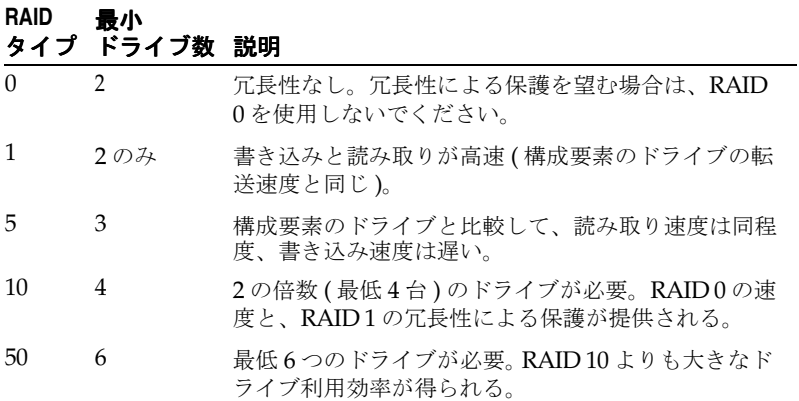

### <span id="page-33-0"></span>**Windows 2000** および **XP**

以下の項では、Adaptec ZCR コントローラを Windows 2000 もし くは Windows XP にインストールする手順を説明します。

- 3-5 ページの「*[新しいシステムへのドライバのインストール](#page-33-1)*」
- 3-6 ページの「*[既存のシステムへのコントローラの追加](#page-34-0)*」
- ご注意 **:** ZCR コントローラを既存のシステムに追加する場合 には、システムのドライブ上の全データをバックアップして から、インストール作業を行ってください。起動デバイスが オンボード SCSI チャネルの 1 つに接続されているか、起動 周辺機器として RAID アレイを計画している場合は、ZCR コントローラをインストールした後でオペレーティング シス テムを再インストールする必要があります。 **!**

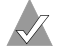

メモ **:** アダプテックの Windows 2000 および Windows XP 用 ドライバには、デジタル署名は含まれません。デジタル署名 がないことについてシステムが警告を表示することがありま す。この警告は無視して、インストールを続けてください。 ドライバは、アップグレードまたはインストールが完了する と正常に機能します。

#### <span id="page-33-1"></span>新しいシステムへのドライバのインストール

Adaptec RAID コントローラを、オペレーティング システムがイ ンストールされていない新しいシステムにインストールします。 ドライバをインストールするには、次の手順に従います。

- **1** [第](#page-19-0) 2 章 に記載されている 手順に従い、Adaptec ZCR コント ローラとハードディスク ドライブを取り付けて設定します。
- **2** この章の最初に記載されている手順に従い、ドライバ ディス クを作成します。フロッピーディスクが作成できたら、取り出 します。
- **3** システムを再起動し、起動中に Adaptec BIOS メッセージが表 示されたときに **Ctrl-A** を押します。2-7 [ページの「](#page-25-1)*SMOR* を使 [用したアレイの作成](#page-25-1)」もしくは Adaptec SCSI RAID コント ローラに同梱される CD のソフトウェア ユーザーズ ガイドに したがって、SMOR を使用してアレイを作成します。

- **4** Windows 2000/XP CD を挿入し、システムを再起動して Windows のインストールを開始します。
- **5** Windows 2000/XP のインストールが開始されると、ハード ウェアの検出に関するメッセージが表示されてから青い画面が 表示されます。他社製ドライバのインストールを求められた ら、**F6** キーを押します。
	- メモ **:** F6 キーは 5 秒以内に押す必要があります。 F6 キー の機能がアクティブな間は、画面下部にプロンプトが表 示されます。このときに **F6** キーを押さなかった場合は、 Windows 2000/XP のインストール プログラムを再実行 して、インストールを完了する必要があります。
- **6** テキストベースの Windows インストールのプロンプトが表示 されたら作成したドライバ ディスクを挿入し、その後標準の Windows インストールを続行します。
- **7** Windows 2000/XP の初回起動時に、新しいハードウェアの検 出ウィザードが表示されます。次へをクリックします。次に、 デバイスに最適なドライバを検索するを選択して、もう一度次 へをクリックします。
- **8** この章の最初で作成したアダプテック ドライバ ディスクを挿入し てそれを選択し、次へをクリックします。ウィザードにより *Adaptec RAID Adapter* が検出されます。
- **9** 次へをクリックし、表示されるメッセージに従って操作を続け ます。インストールの完了後、システムをシャットダウンして 再起動する必要があります。再起動後、必要に応じて表示され る指示に従ってインストールを完了します。

#### <span id="page-34-0"></span>既存のシステムへのコントローラの追加

Adaptec ZCR コントローラを Windows 2000/XP がすでにインス トールされているシステムに追加します。オペレーティング シス テムをマザーボードの SCSI ポートに接続されたアレイにインス トールするシステムの場合は、前項を使用して新規インストール としてインストールを行います。ただし保存しておきたいあらゆ

るデータは、あらかじめバックアップしておいてください。ドラ イバをインストールするには、次の手順に従ってください。

- **1** マザーボードの SCSI ポートに接続されたドライブの、全ての データをバックアップします。
- **2** この章の最初に記載されている手順に従い、ドライバ ディス クを作成します。フロッピーディスクが作成できたら、取り出 します。
- **3** 必要に応じて[、第](#page-19-0) 2 章に記載されている手順に従い、コント ローラとその他のハードディスクドライブを取り付けて設定し ます。
- **4** Windows 2000/XP を起動します。 Windows の新しいハード ウェアの検出ウィザードが表示され、コントローラが検出され ます。
- **5** この章の最初で作成した ドライバ ディスクを挿入してそれを選 択し、次へをクリックします。
- **6** 続いて表示される 2 つのウィンドウで、次へをクリックしま す。画面上の指示に従ってインストールを完了します。
- **7** バックアップしておいたすべてのアプリケーションとデータ を、再インストールします。

## <span id="page-35-0"></span>**Windows NT 4.0**

以下の項では、Adaptec ZCR コントローラを Windows NT にイ ンストールする手順を説明します。

- 3-8 ページの「[新しいシステムへのドライバのインストール](#page-36-0)」
- 3-9 ページの「*[既存システムへのコントローラのインストール](#page-37-0)*」

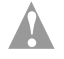

**● ご注意: ZCR** コントローラを既存のシステムに追加する場合 には、システムのドライブ上の全データをバックアップして から、インストール作業を行ってください。起動デバイスが オンボード SCSI チャネルの 1 つに接続されているか、起動 デバイスとして RAID アレイを計画している場合は、ZCR コントローラをインストールした後でオペレーティング シス テムを再インストールする必要があります。

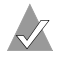

メモ **:** Microsoft I2O Operating System Module (OSM) は、 Adaptec ZCR コントローラに対応していません。

#### <span id="page-36-0"></span>新しいシステムへのドライバのインストール

このシナリオでは、Adaptec ZCR コントローラと Windows NT 4.0 を、新規のシステムにインストールしています。

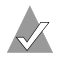

メモ **:** Windows NT と他のオペレーティング システムをデュ アル インストール ( 共存 ) する場合は、Windows NT をイン ストールする前に、他のオペレーティング システムをインス トールしてください。

ドライバをインストールするには、次の手順に従ってください。

- **1** この章の最初に記載されている手順に従い、ドライバ ディス クを作成します。フロッピーディスクが作成できたら、取り出 します。
- **2** [第](#page-19-0) 2 章 に記載されている 手順に従い、Adaptec ZCR コント ローラとハードディスク ドライブを取り付けて設定します。
- **3** システムを起動します。起動中に、**Ctrl+A** を押して SMOR を 開始します。 SMOR を使用して RAID を作成します。詳細につ いては 2-7 ページの「*SMOR* [を使用したアレイの作成](#page-25-1)」もしく は Adaptec SCSI RAID コントローラに同梱される CD のソフ トウェア ユーザーズ ガイドを参照してください。
- **4** Windows NT のセットアップ メディア ( フロッピー ディスク か CD) を挿入してシステムを再起動します。
- **5** コンピュータハードウェアを調べていますが表示されたら **F6** を押します。
- **6** 作成したドライバのディスクを挿入します。
- **7 S** を押して、追加のデバイスを指定します。
- 8 その他を選択し、ドライバ ディスクを挿入します。
- **9** Adaptec I<sub>2</sub>O RAID Host Adapter Driver for NT 4.0 を選択しま す。
- **10** インストールが止ったら **Enter** を押し、Windows NT の説明書 に記載された手順に従ってインストールを続行します。

#### <span id="page-37-0"></span>既存システムへのコントローラのインストール

このシナリオでは、ASR-2010S もしくは ASR-2015S 用の専用ス ロットを備えた、稼働中の Windows NT 4.0 システムに、 Adaptec ZCR コントローラを追加しています。

ドライバをインストールするには、次の手順に従ってください。

- **1** この章の始めに記載されている手順に従い、ドライバ ディスクを 作成します。フロッピーディスクが作成できたら、取り出しま す。
- **2** マザーボードの SCSI チャネルに接続されたハードディスクド ライブのすべてのデータをバックアップします。
- **3** システムの電源を切って、ASR-2010S もしくは ASR-2015S コ ントローラを取り付けます。システムを再起動します。

- **4** コントロールパネルを開き、**SCSI** アダプタアイコンをダブル クリックします。
- **5** ドライバタブを選択し、追加ボタンをクリックします。
- **6** プロンプトが表示されたらディスク使用をクリックします。
- **7** Adaptec I<sub>2</sub>O RAID Host Adapter Driver for NT 4.0 を選択しま す。
- **8** ドライバがロードされたら、システムをシャットダウンし、 ディスクを取り出します。
- **9** システムを再起動します。

# <span id="page-38-0"></span>**Red Hat Linux**

以下の項では、Adaptec ZCR コントローラを Red Hat Linux にイ ンストールする手順を説明します。

- 3-11 ページの「*新しい Linux [システムへのドライバのインス](#page-39-0)* [トール](#page-39-0)」
- 3-12 ページの「*既存の Linux [システムへのコントローラのイン](#page-40-0)* [ストール](#page-40-0)」
- 3-14 ページの「[新しいドライバのインストール](#page-42-0)」

Adaptec ZCR コントローラは Red Hat 7.3 に対応しています。

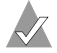

**メモ: Adaptec のホームページには、Linux のサポートに関** する最新情報が掲載されており、ドライバのソースをダウン ロードできます。URL は次のとおりです。 linux.adaptec.com

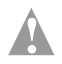

ご注意 **:** ZCR コントローラを既存のシステムに追加する場合 には、システムのドライブ上の全データをバックアップして から、インストール作業を行ってください。起動デバイスが オンボード SCSI チャネルの 1 つに接続されているか、起動 デバイスとして RAID アレイを計画している場合は、ZCR コントローラをインストールした後でオペレーティング シス テムを再インストールする必要があります。

#### <span id="page-39-0"></span>新しい **Linux** システムへのドライバのインストール

ASR-2010S と ASR-2015S 用のドライバは、Red Hat のバージョン 7.3 に同梱されています。コントローラを新規の Red Hat Linux シ ステムにインストールする場合は、ドライバをインストールする 必要はありません。次のシナリオは、新規のシステムにコント ローラをインストールする場合です。オペレーティング システム は RAID にロードされます。

Adaptec ZCR コントローラをインストールするには次のようにし ます。

- **1** [第](#page-19-0) 2 章に記載されている手順に従い、Adaptec ZCR コント ローラとハードディスクドライブを取り付けて設定します。
- **2** サーバを起動します。起動中に、**Ctrl+A** を押して SMOR を開 始します。 SMOR を使用して RAID を作成します。詳細につい ては 2-9 ページの「チャネル *1* [から起動する場合のコントロー](#page-27-0) [ラの設定](#page-27-0)」もしくは ASR-2010S や ASR-2015S に同梱される CD のソフトウェア ユーザーズ ガイドを参照してください。

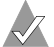

メモ **:** アレイの構成要素ではないディスクに作成されたパー ティションは、その後の RAID 構成時にそのディスクを構成 要素に含めた場合も、使用できません。ハードディスクドラ イブにパーティション テーブルがないか、認識可能なパー ティションがない場合は、ハードディスクの初期化を求める メッセージが表示されます。オペレーティング システムによ り自動的にデータが削除されますが、手動でドライブのパー ティションを作成することもできます。詳細は、Red Hat の マニュアルを参照してください。

- **3** Red Hat CD Disk 1 を CD-ROM ドライブに挿入します。
- **4** システムを起動します。
- **5** Red Hat の起動画面が表示されたら、linux と入力するか **Enter** を押します。
- **6** プロンプトに従って環境設定 ( 言語やキーボードの種類など ) をします。
- **7** Red Hat Linux のマニュアルに記載された手順に従ってインス トールを続行します。

#### <span id="page-40-0"></span>既存の **Linux** システムへのコントローラのインストール

コントローラを既存のシステムに追加するのは、基本的にはシス テムが新規の場合と同じです。 ASR-2010S や ASR-2015S で制御さ れる SCSI チャネルに接続されるハードディスクドライブ上の データは、Adaptec ZCR コントローラを挿入した後は読み取りが できなくなります。以下は、IDE ドライブのように ZCR をインス トールしても影響を受けないハードディスクドライブに、Linux がインストールされていることを前提としています。

- **1** マザーボードの SCSI チャネルに接続されたハードディスクド ライブのすべてのデータのバックアップを取ります。
- **2** [第](#page-19-0) 2 章に記載されている手順に従い、Adaptec ZCR コント ローラを取り付けて設定します。ここで SCSI の接続や構成に 必要な変更を行います。
- **3** サーバを起動します。 RAID から起動するようにシステムを変 更したい場合は、前項を参照して、新規のインストールとして 実行します。必ずデータのバックアップを行ってください。

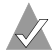

メモ **:** アレイの構成要素ではないディスクに作成されたパー ティションは、その後の RAID 構成時にそのディスクを構成 要素に含めた場合も、使用できません。ハードディスク ドラ イブにパーティション テーブルがないか、認識可能なパー ティションがない場合は、ハードディスクの初期化を求める メッセージが表示されます。オペレーティング システムによ り自動的にデータが削除されますが、手動でドライブのパー ティションを作成することもできます。詳細は、Red Hat の マニュアルを参照してください。

- **4** 構成の変更をすべて終了したら、システムを再起動します。
- **5** Red Hat が起動を開始した時点で、新しいハードウェアが検出 されます。プロンプトが表示されたら、適切なキーを押して Kudzu を起動します。
- **6** 新しく検出された RAID コントローラについての質問に答え て、Kudzu に周辺機器の構成をまかせます。

メモ **:** ASR-2010S/2015S は Distributed Tech: SmartRAID V controller として検出されます。

**7** システムが起動したら、次のように入力して、新しいコント ローラがモジュール構成ファイルに登録されていることを確認 します:

cat\etc\modules.conf

次のような項目を探します。

alias scsi\_hostadapter dpt\_i20

適切な項目が存在しない場合は、VI などのエディタを使用 して変更します。

**8** システムの起動時に新しいモジュールを起動させるには、新し い RAM ディスクが必要になります。次のコマンドを使用すれ ば、新しい RAM ディスクを作成しないで、システムが起動す る度に Adaptec RAID モジュールを起動させることができま す。

modprobe dpt\_i20

**9** 新しい RAM ディスクを作成するには、\boot ディレクトリに 移動します。既存の RAM ディスクの名前を次のように変更し ます。

mv initrd-2.4.18-3.img initrd-2.4.18-3.img.old

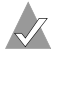

メモ **:** ここではカーネル 2.4.18-3 の使用を想定していま す。カーネルのバージョンが違う場合は、適切なカーネ ル番号を使用してください。 Initrd の作成には、必要に応 じてシステムの説明書を参照してください。

**10** 新しい RAM ディスクを作成するには、\boot ディレクトリか ら次のように入力します。

#### mkinitrd initrd-2.4.18-3.img

- **11** サーバを再起動して、システムの起動時にモジュールがロード されることを確認します。システムが起動したら、lsmod と入 力して dpt i20 モジュールの項目を探します。
- **12** システムが使用する接続済み RAID アレイまたはハードドライ ブにパーティションを切り、フォーマットし、マウントポイン トを作成します。

#### <span id="page-42-0"></span>新しいドライバのインストール

ASR-2010S および ASR-2015S 用のドライバは Red Hat Linux 7.3 カーネルに含まれていますが、新しいドライバがリリースされる ことがあります。ドライバに関する最新情報は、linux.adaptec.com にアクセスしてください。

新バージョンのカーネルのためのインストールの説明がドライバ と共に置かれています。

# <span id="page-43-0"></span>**4**

# ストレージ管理ソフトウェ アのインストール

#### この章の概要

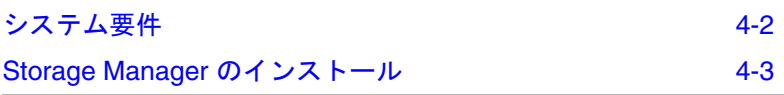

1-9ページの「[ストレージ管理ソフトウェアの概要](#page-15-1)」で説明したよ うに、Storage Manager のユーティリティを使用して、RAID 管理 のためのさまざまな作業を行えます。

# <span id="page-44-0"></span>システム要件

RAID コントローラと RAID 管理ソフトウェアを使用するために はシステムが次のハードウェア要件を満たしている必要がありま す。

- 200 MHz 以上の Pentium または同等の CPU
- $\blacksquare$  64 MB 以上の RAM
- Storage Manager 用に 5 MB のディスク領域。
- マウスまたはその他のポインティング デバイス
- 最小でも 800×600の解像度で 256 色以上の表示が可能なグラ フィックス カードとモニタ

2010S と 2015S はこれらの要件を満たしています。当該コントロー ラが動作するように設計されたマザーボードは、十分なメモリを 備え、動作速度が 200 MHz よりも高速な、Pentium III と同等か それ以降の CPU を使用したサーバ マザーボードです。

#### **Linux** に関して

Storage Manager for Linux を使用するには、お使いのシステムが X-Window をサポートしている必要があります。 Storage Manager には LessTif コンポーネントが含まれています。Storage Manager は以下の環境をサポートします。

■ K Desktop Environment (KDE)

■ GNU Network Object Environment (GNOME) GUI

■ **メモ: GUI** で使用される色が 256 色より多く設定されている と、Storage Manager の色が正しく表示されないことがあり ます。そのような問題が発生した場合は、256 色のみを使用 するように再設定します。

## <span id="page-45-0"></span>**Storage Manager** のインストール

#### オペレーティング システムの互換性

Storage Manager は、次のオペレーティング システムに対応して います。

- Microsoft Windows 2000、Windows XP、および Windows NT 4.0
- Red Hat Linux

Storage Manager のリモート管理機能は、TCP/IP プロトコルを使 用するためのネットワーク カードがインストールされたシステム でのみ使用できます。

次の手順に従って、CD に含まれる設定アプリケーションをイン ストールします。

- **1** システム稼動中に CD を挿入します。次のインストール例で は、CD ドライブは Windows では F: で、 Linux では <mount point>で表されます。一般的にLinuxでは<mount point>とし て /mnt/cdrom を使用します。
- **2** Windows にインストールするには、次の手順に従ってくださ い。
	- **a** CD が自動的に起動します。起動されない場合は F:\autorun.exe 実行します。
	- **b** Autorun ウィンドウが表示されるので、Install Adaptec Storage Manager の行のアイコンをクリックします。
	- **c** Storage Manager のインストールが開始します。メッセージ に従ってインストールを完了します。
	- **d** 完了したら、システムを再起動します。
	- **e** ストレージ管理ソフトウェアは、スタート –> プログラムを 表示すれば利用できます。
- **3** RedHat Linux をインストールするには、次の手順に従ってく ださい。
	- **a** 次のように入力するか RPM インストール ユーティリティ を使用して、大文字で指定された場所にファイルをインス トールします。

rpm -Uvh /<mount point>/packages/Linux/ apps/sm/dptapps-3.32-1.i386.rpm

この <mount point> は手順1のマウントポイントです。

- **b** 完了したらシステムを再起動して、再起動中に CD を取り 出します。
- **c** デスクトップを使用している場合は、Storage Manager の アイコンがデスクトップに表示されます。そうでない場合 は、アプリケーションを起動するファイルは root/desktop ディレクトリにあります。

<span id="page-47-1"></span>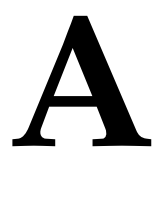

# カードおよびモジュールの 図解

#### この付録の概要

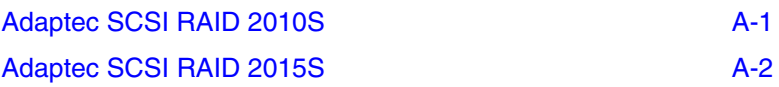

# <span id="page-47-0"></span>**Adaptec SCSI RAID 2010S**

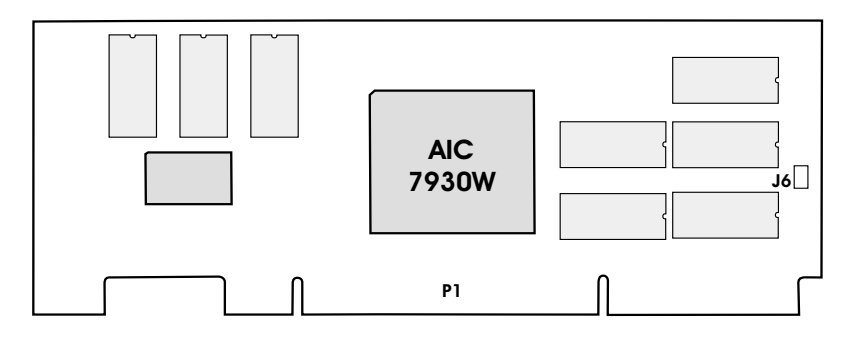

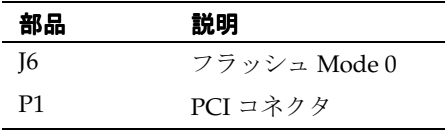

# <span id="page-48-0"></span>**Adaptec SCSI RAID 2015S**

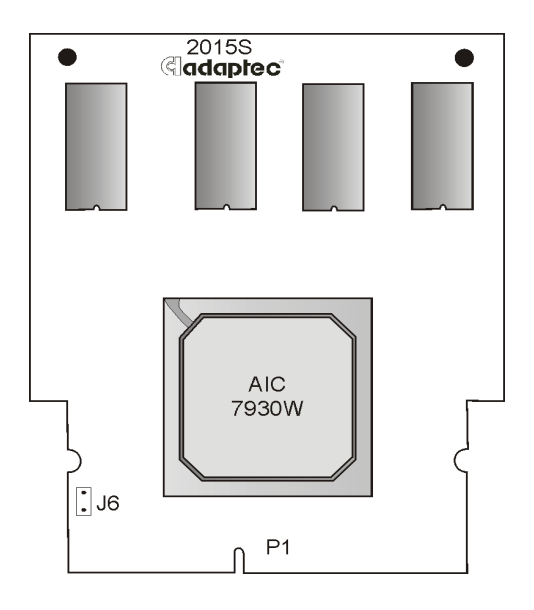

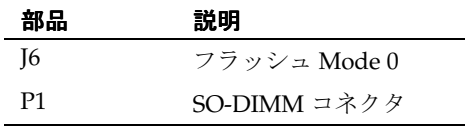

**B**

# トラブルシューティング

この*付録*には、よく寄せられる質問の回答が記載されています。こ の付録に記載されていないような状況に陥った場合、またはこの付 録に記載されている対処方法によって問題が解決しない場合は、ア ダプテック テクニカル サポートに問い合わせてください。

#### 起動時にコントローラ **BIOS** がハードディスクドライブを表示するときに、 機器が表示されません。

電源ケーブルまたはインターフェイス ケーブルの接続が緩んでい るか、接続されていない可能性があります。 SCSI ID が競合してい る可能性もあります。

#### **Windows NT** で、システムのビデオ コントローラに関するエラー メッセー ジが青い画面に表示されます。

ビデオ コントローラが、拡張 BIOS データ領域 (EBDA) の使用規則 に従っていません。 SMOR を使用して、EBDA Relocation オプショ ンを有効にしてください。

#### **Adaptec** 製のコントローラに加え、他社製のコントローラがシステムに取 り付けられています。起動中に、システムがハングしたり、いずれかのコ ントローラが、そのコントローラに接続しているドライブと通信できなく なったりします。

他社製のコントローラが、EBDA の使用貴則に従っていない可能性 があります。 SMOR を使用して、EBDA Relocation パラメータの設 定を変更するか、コントローラのスロットを割り当て直します。ま た、システム BIOS でブート順序を設定できる場合は、ブート順序 を変更してみてください。

#### **Ctrl+A** を押しても **SMOR** にアクセスできないか、情報が正しく表示されま せん。

NVRAM を工場出荷時の設定に戻して、ZCR を再構成します。 NVRAM をリセットするには、[付録](#page-53-0) *C* を参照してください。

#### **Adaptec** コントローラのファームウェアや **BIOS** をアップデートした後で再 起動しても、コントローラが反応しません。

アップグレードが失敗した可能性があります。 NVRAM を工場出荷 時の設定に戻して、ZCR を再構成します。 NVRAM をリセットす るには、[付録](#page-53-0) *C* を参照してください。

#### **Adaptec ZCR** コントローラに接続されていないドライブからシステムを起動 したいと思っています。しかし、起動時に、**Adaptec ZCR** コントローラに接 続されているドライブが起動ドライブになることを示すコントローラの **BIOS** メッセージが最初に表示されます。

SMOR を使用すると、コントローラの Boot Enable パラメータを無 効にできます。そうすれば、Adaptec ZCR コントローラがシステム の起動コントローラとして使用されなくなります。

#### **Adaptec** コントローラの **BIOS** により、ドライブがディスクであるとレポー トされます。

この問題は、SMOR を使用して、Boot Enable パラメータを無効に した時に発生することがあります。起動中に、Adaptec コントロー ラに接続されたディスクドライブにアクセスする必要がある場合、 B ootable Devices を **Normal** にして下さい。

#### ファームウェアのアップグレードに失敗したため、 **Adaptec ZCR** コントロー ラがシステム ハングを引き起こしました。

ファームウェア、BIOS、SMOR を一時的に無効にして、フラッ シュ Mode 0 の手順に従ってそれらを置き換えます。詳細は、[付](#page-53-0) [録](#page-53-0) *C* を参照してください。

#### コントローラ **BIOS** だけをアップグレードした後、システム プロンプトで **Ctrl+A** を押すと、次のメッセージが表示されます。

Card not configurable.

フラッシュ Mode 0 の手順に従って、SMOR をアップグレードしま す。詳細は、[付録](#page-53-0) *C* を参照してください。

#### **Adaptec ZCR** コントローラの取り付け後、フロッピーディスクドライブにア クセスできません。

SMOR を使用して、EBDA Relocation オプションを有効にしてくだ さい。詳細は、2-9 ページの「チャネル *1* [から起動する場合のコン](#page-27-0) [トローラの設定](#page-27-0)」を参照してください。

# <span id="page-53-0"></span>**C**

# コントローラのリセット手 順

#### この付録の概要

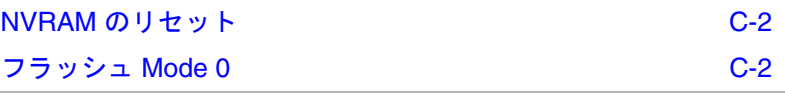

この付録では、コントローラが動作しなくなったときにコントロー ラをリセットする手順を説明します。

- NVRAM のリセット コントローラが適切に設定されていな かった場合。
- フラッシュ **Mode 0**—コントローラをアップグレードしようとし て失敗した場合。

# <span id="page-54-0"></span>**NVRAMのリセット**

Adaptec ZCR コントローラでは、電源がオフになっても設定パラ メータが保持されます。これらのパラメータの設定は、コントロー ラの不揮発性メモリ (NVRAM) 領域に保存されます。コントローラ の設定が適切でないと、システムが停止してしまうことがありま す。その場合、SMOR の Default コマンドか、RAIDUtil の -X コマ ンドを使用して NVRAM のパラメータを工場出荷時の設定に戻す ことが出来ます。

# <span id="page-54-1"></span>フラッシュ **Mode 0**

Adaptec コントローラのファームウェア、BIOS、および SMOR は、 すべてアップグレードできます。ントローラのアップグレードに失 敗すると、コントローラが動作しなくなる可能性があります。この ようなときは、コントローラのファームウェア、BIOS、および SMOR をリセットする必要があります。

- **1** Adaptec ZCR コントローラが取り付けられているシステムがハ ングする場合は、システムをシャットダウンし、システムから コントローラを取り外します。
- **2** システムのマザーボードと SCSI BIOS を使用して、SCSI チャネ ルが動作していることを確認します。
- **3** システムに Adaptec ZCR コントローラを再度取り付けます。

コントローラのファームウェア、BIOS、および SMOR をフラッ シュするには、以下の手順に従います。

- <span id="page-54-2"></span>**1** フラッシュ Mode 0 ジャンパ コネクタにジャンパを取り付けま す。ジャンパ コネクタの位置については[、付録](#page-47-1) A を参照してく ださい。
- **2** DOS 環境下でリセットを行うには、SMOR.exe を使用するか、 RAIDUTIL を使用するかという 2 つの選択肢があります。 SMOR の起動用フロッピーディスクは、Software ユーザーズ ガ イドに記載された手順に従って作成することが出来ます。

#### **SMOR**

**a** SMOR の起動用フロッピーディスクを挿入し、システムを起 動します。 SMOR が起動します。

- **b** SMOR を使用してコントローラのファームウェアをフラッ シュします。ユーティリティがフラッシュ終了時に表示を出 します。
- **c** システムの電源を切ります[。手順](#page-55-0) 3 を参照してください。

**RAIDUTIL**

- **a** システムを DOS モードで起動します。
- **b** RAIDUTIL プログラムのあるフォルダへ移動します。
- **c** 以下のコマンドを入力します。RAIDUTIL -F
- <span id="page-55-0"></span>**3** [手順](#page-54-2) 1 で取り付けたジャンパを取り外します。
- **4** SMOR の起動用フロッピーディスクからシステムを再起動しま す。システムが正常に再起動した場合は、SMOR か Storage Manager を使用してコントローラを設定できます。
- **5** SMOR.exe を使用して、コントローラの BIOS と SMOR のイ メージをフラッシュします。

システムが再起動しなかった場合は、アダプテック テクニカル サ ポートにご連絡ください。

# **D**

仕様

電源要件

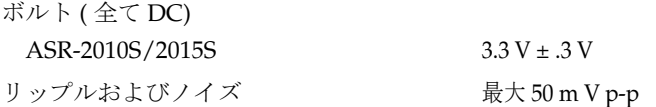

#### 電流仕様

Adaptec ZCR コントローラ (ASR-2010S/ 2015S) 1.2 A

#### 環境仕様

バッテリ バックアップ モジュールのない 0 °C ~ 50 °C 時の、周辺温度 相対湿度 10% ~ 90% 、結露なし 標高 3000 メーターまで

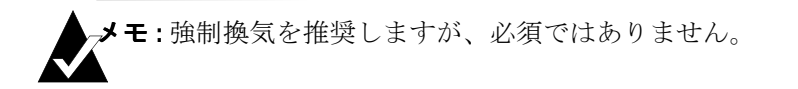

仕様

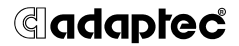

**Adaptec, Inc.** 691 South Milpitas Boulevard Milpitas, CA 95035

© 2000-2002 Adaptec, Inc. All rights reserved. Adaptec およびアダプテッ クのロゴ は、Adaptec, Inc. の登録商標であり 数カ国で登録されています。

PART NUMBER: 513336-06JA, Version AA